# STRUMENTI PER IL DOCENTE - PORTALE DELLA DIDATTICA

Sulla pagina personale di ciascun docente, nell'area intranet visibile dopo aver effettuato l'autenticazione con login e password personali, è presente il link "Strumenti per il docente" che dà accesso al portale attraverso il quale il docente può gestire le informazioni relative al suo profilo (curriculum, fotografia), alla sua attività didattica e agli esami.

Di seguito una breve presentazione di alcune delle principali funzioni presenti in quest'area:

- gestione deleghe
- foto
- curriculum vitae
- attività didattica
- scheda di trasparenza
- gestione ricevimento studenti

Una volta cliccato su "Strumenti per il docente" si visualizza la seguente schermata che contiene tutti i dati identificativi della persona (FIG. 1).

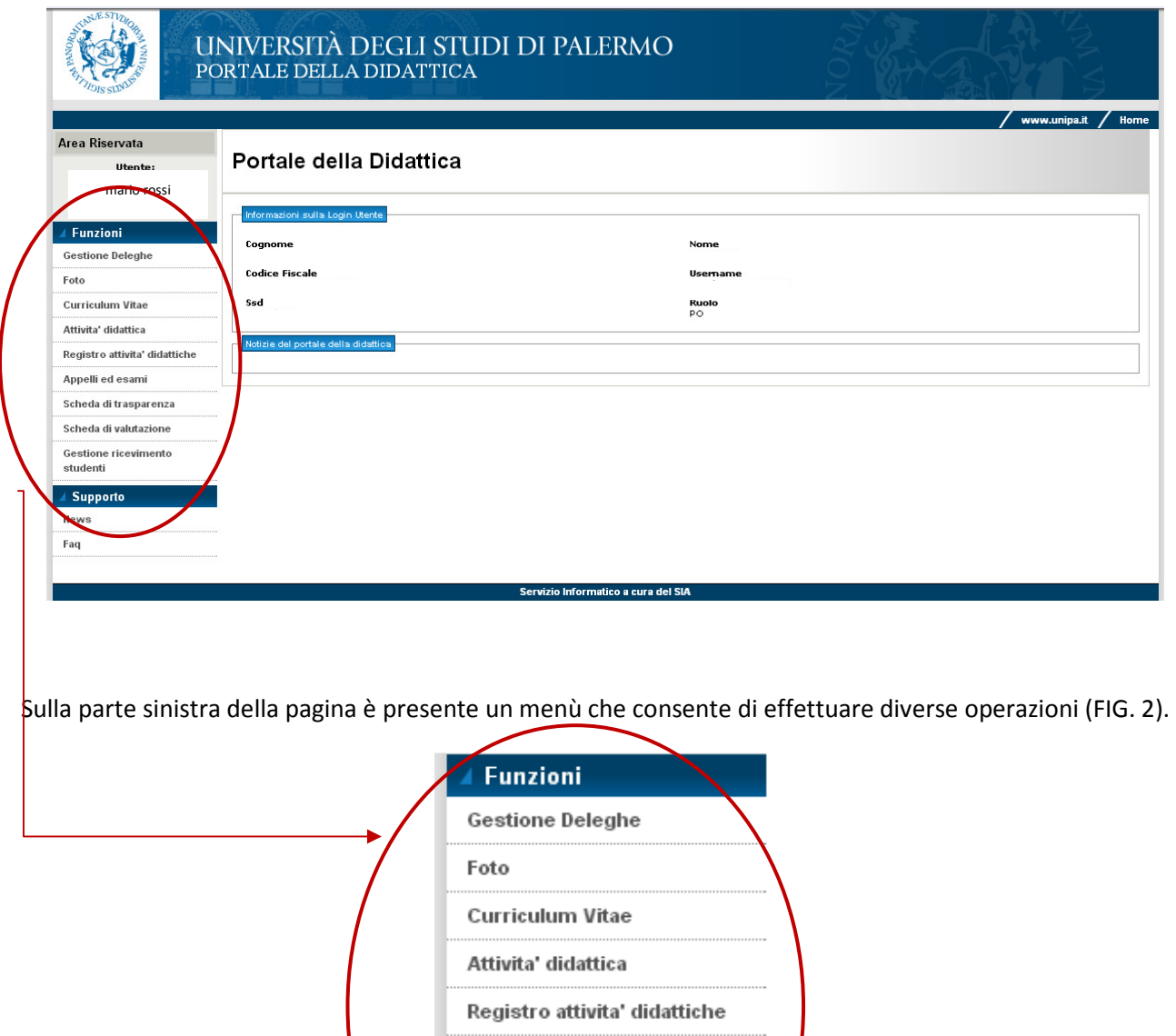

FIG. 2

studenti

Appelli ed esami

Scheda di trasparenza Scheda di valutazione Gestione ricevimento

# GESTIONE DELEGHE

Selezionando la priva voce, "Gestione Deleghe", è possibile indicare un soggetto a cui si delega la gestione di una o più sezioni del portale della didattica. Una volta scelta la sezione la cui gestione viene delegata (indicata in un menù a tendina che si apre sotto la voce "Funzione applicativa") è possibile scrivere il nome del delegato nel campo sottostante e poi salvare l'operazione effettuata cliccando su "salva".

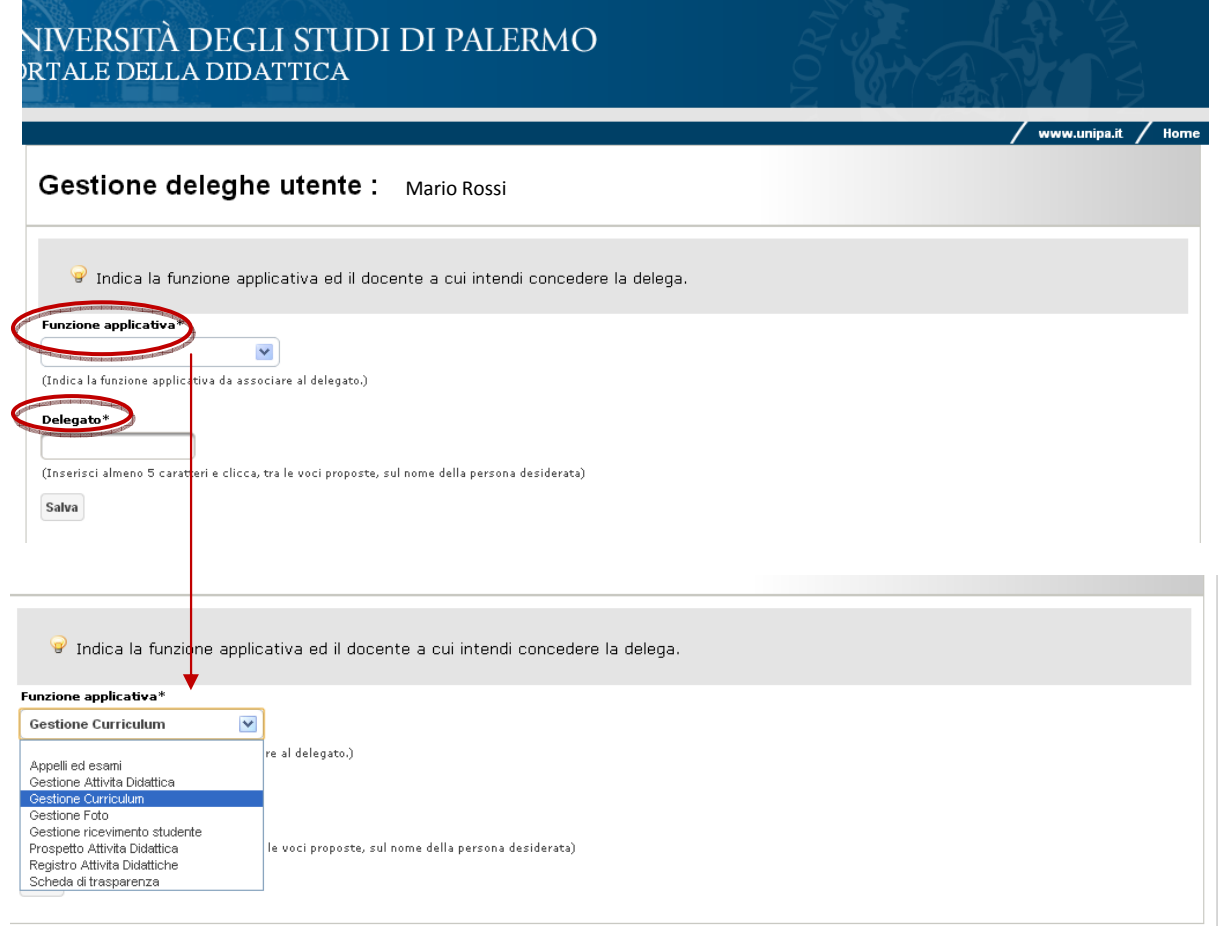

# INSERIRE LA FOTOGRAFIA DEL DOCENTE

Cliccando sulla voce "Foto" è possibile inserire la fotografia identificativa del docente. Per inserire la fotografia occorre cliccare sulla voce "Scegli file", quindi selezionare dal proprio computer l'immagine e quindi cliccare sulla voce "Salva" (FIG. 4).

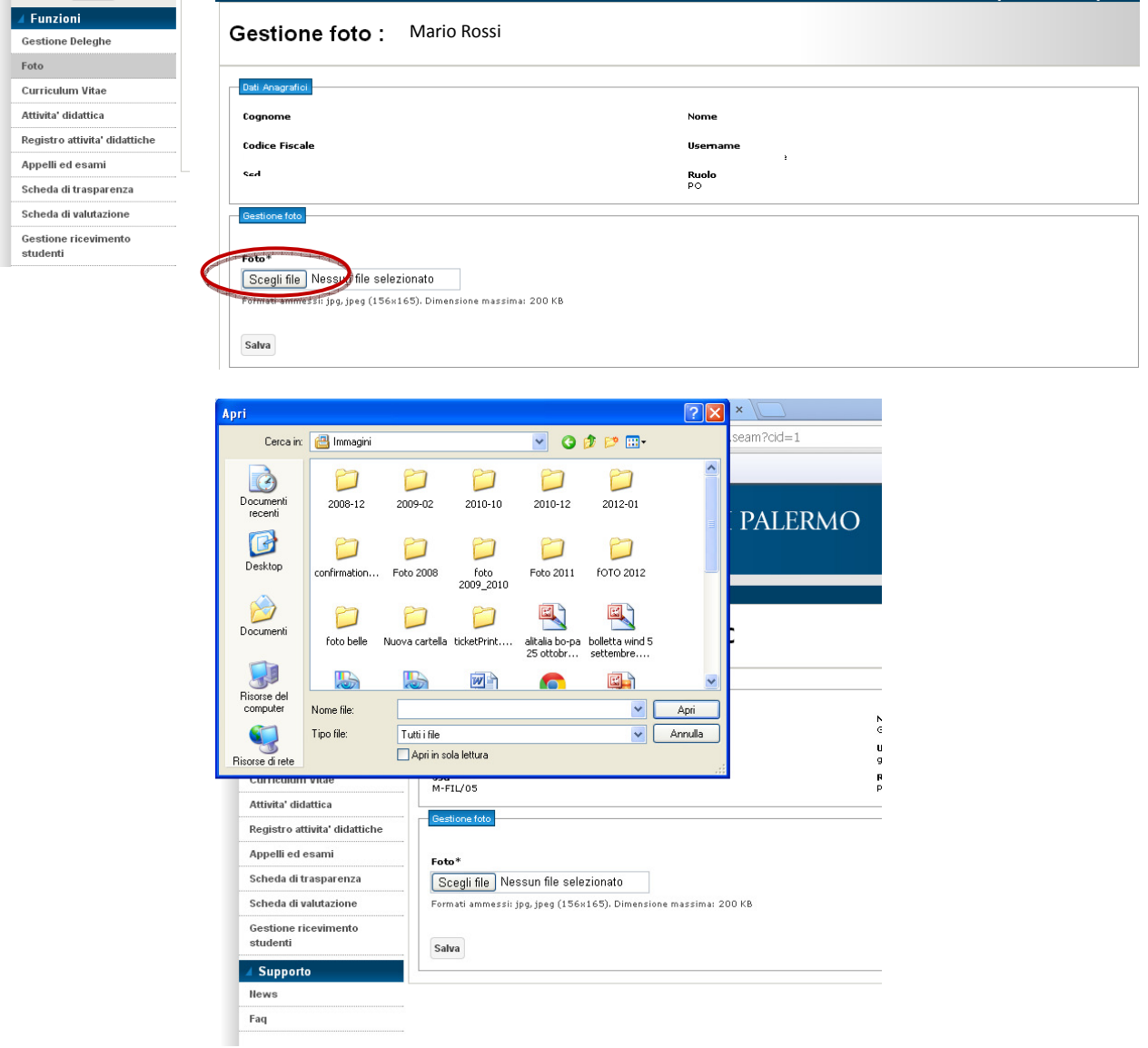

#### FIG. 4

Attenzione: i formati ammessi per le fotografie da inserire sono: jpg, jpeg (156x165); dimensione massima: 200 KB. Nel caso in cui le fotografie che si hanno a disposizione non siano del formato giusto è possibile modificarle utilizzando un servizio online gratuito, disponibile all'indirizzo http://imagesplitter.net/.

# INSERIRE/MODIFICARE IL PROPRIO CURRICULUM VITAE

Cliccando sulla voce "Curriculum" del menù di sinistra si accede alla pagina sotto riportata, in cui è possibile:

- inserire i propri contatti, compilando i relativi campi ("recapito universitario", "email istituzionale", etc.);

- compilare il proprio curriculum. Per la compilazione del curriculum occorre selezionare una per volta le varie sotto-aree previste ("Ambiti di ricerca", "Formazione e titoli", "Attività didattiche", etc.), inserire le informazioni relative e poi cliccare sulla voce: "Salva Curriculum" per salvare le informazioni inserite; "Pubblica Curriculum" per renderle visibili sulla propria pagina personale.

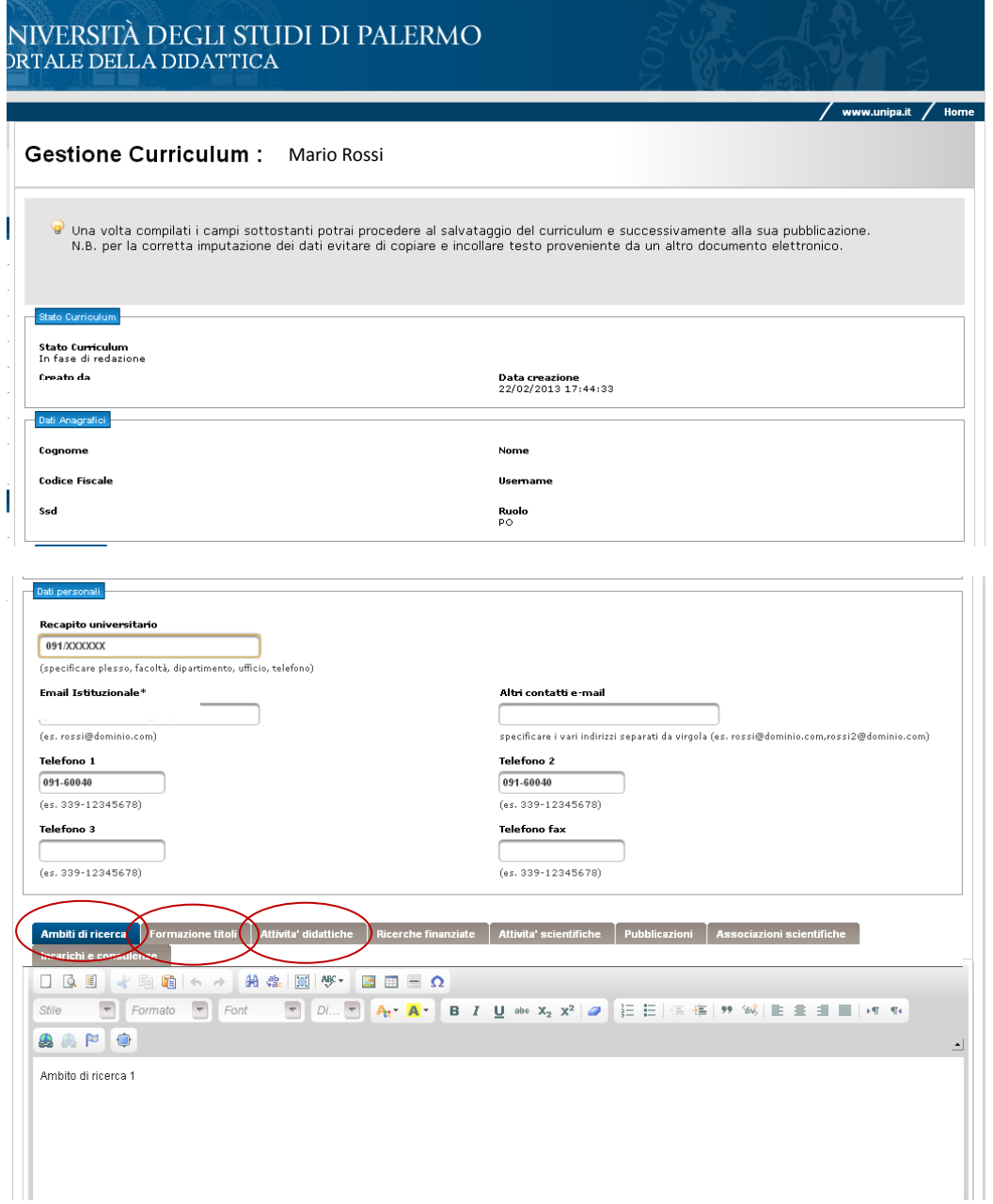

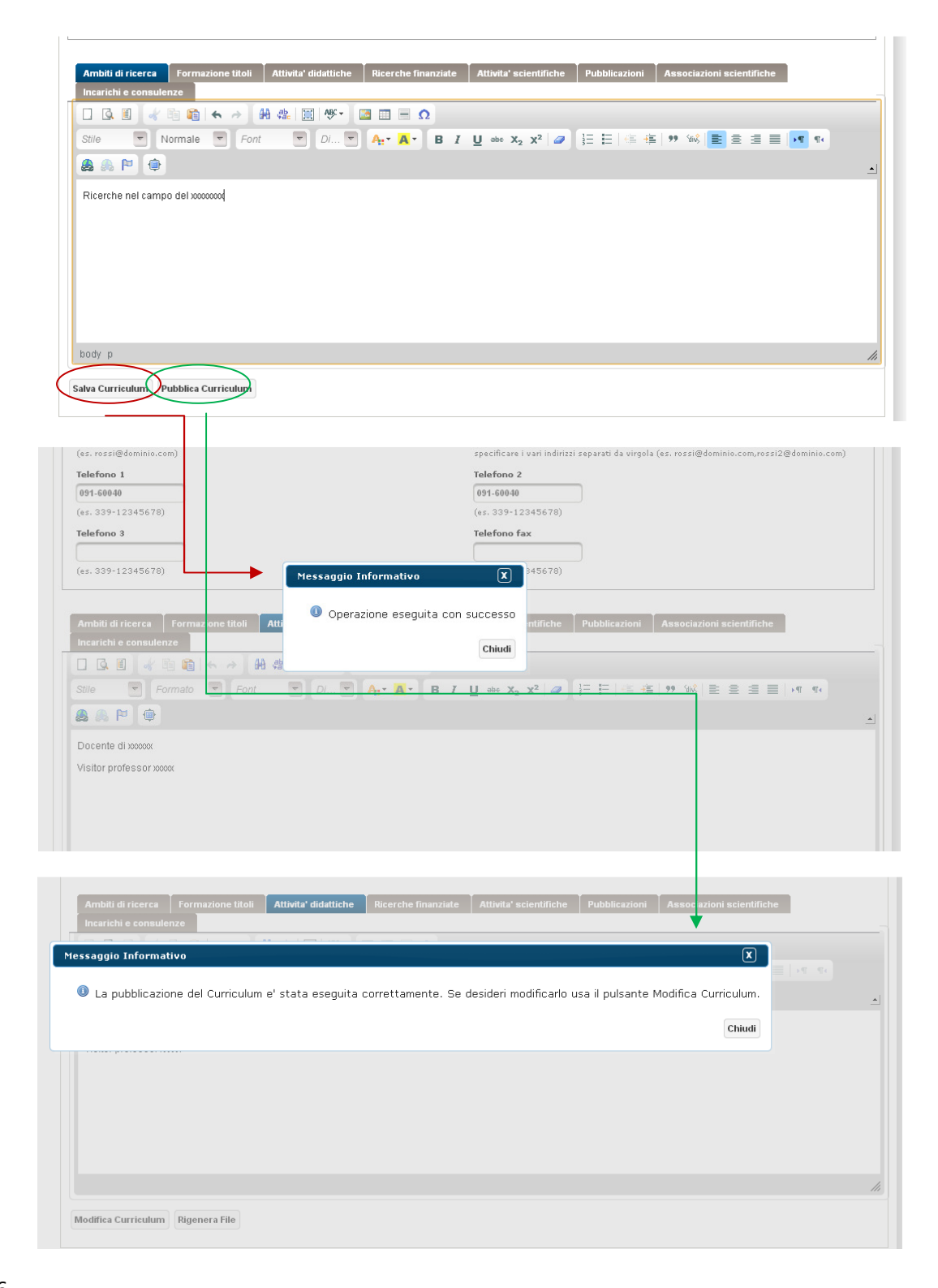

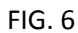

# ATTIVITÀ DIDATTICA

Cliccando sulla voce "Attività didattica" del menù di sinistra si accede a una sezione in cui è possibile visualizzare gli insegnamenti del docente e l'elenco degli studenti iscritti, pubblicare avvisi rivolti agli studenti iscritti e materiali didattici associati a ciascun insegnamento.

Nella prima schermata vengono visualizzate le informazioni relative al docente e l'elenco dei suoi insegnamenti. Per ciascun insegnamento, sulla destra, è presente la voce "Gestione attività didattica" che consente di effetturare le operazioni sopra descritte.

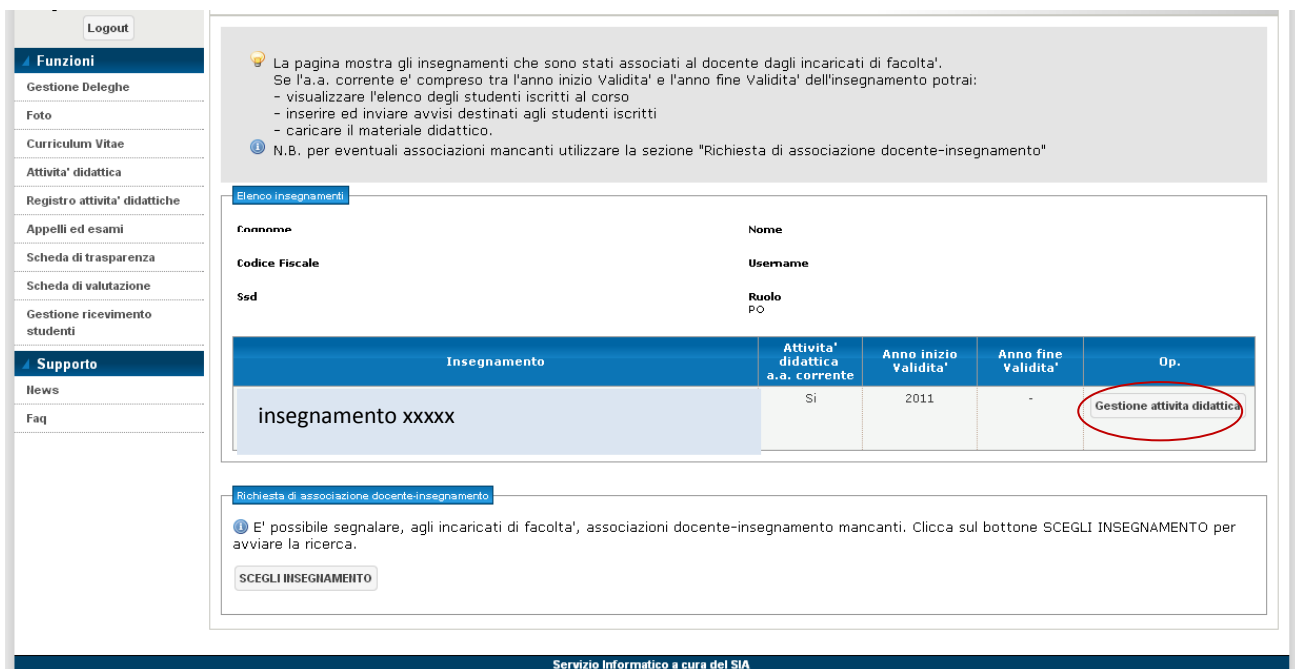

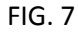

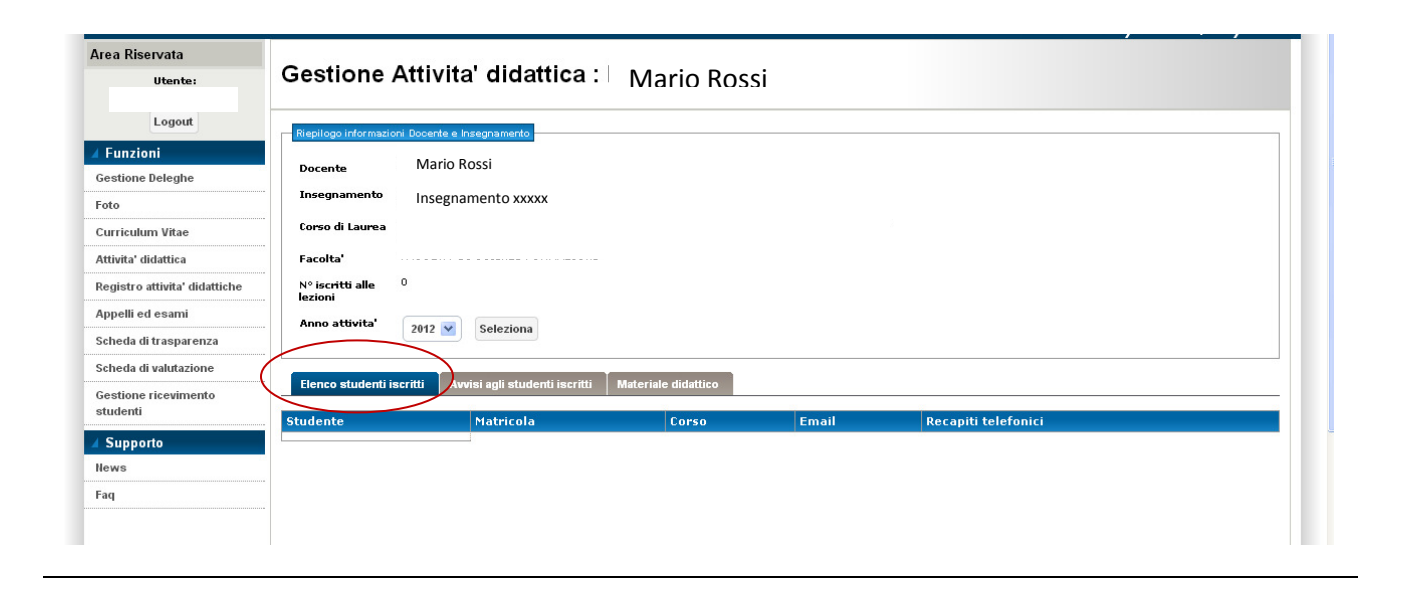

Per inserire un avviso rivolto agli studenti dei propri corsi è sufficiente selezionarel'opzione "Avvisi agli studenti", scrivere il testo dell'avviso e cliccare sulla voce "Invia avviso" (FIG. 8).

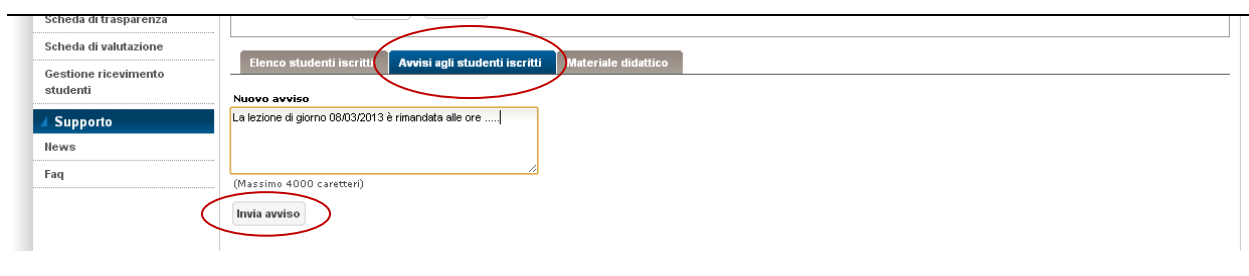

FIG. 8

Per pubblicare dispense o altri materiali didattici, occorre selezionare la voce "Materiale dicattico" e, una volta entrati in quest'area cliccare su "Scegli il file", selezionare dal proprio computer il file desiderato e cliccare sul comando "Pubblica" (FIG.9).

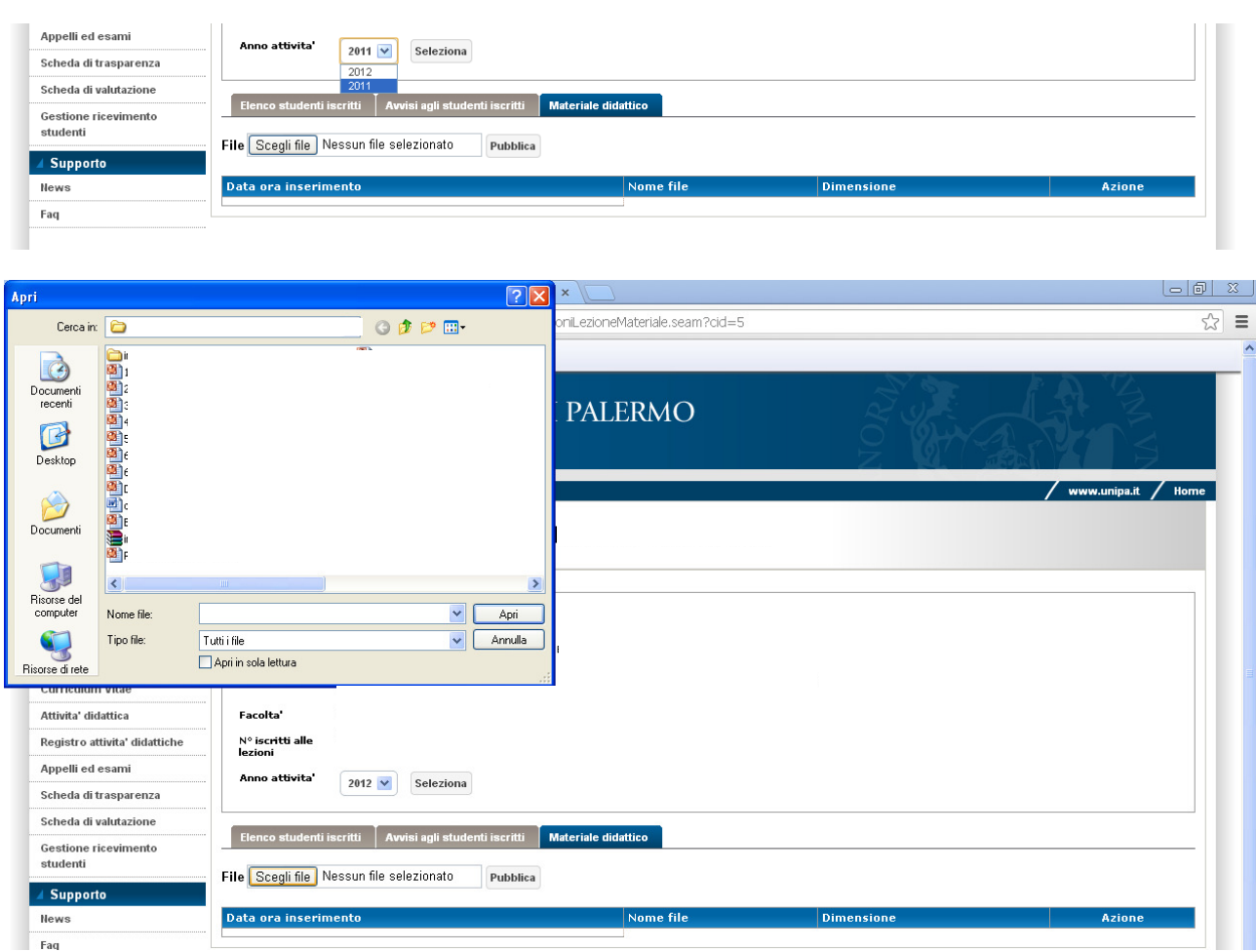

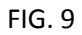

# SCHEDE DI TRASPARENZA

In questa sezione è possibile creare, visualizzare o eliminare le schede i trasparenza relative agli insegnamenti del docente (FIG. 10).

Una volta selezionato l'insegnamento e l'anno accademico, è possibile compilare la scheda di trasparenza, riempiendo gli appositi campi e cliccando sulla voce "Salva", o visualizzare la scheda se già esistente (FIG. 11).

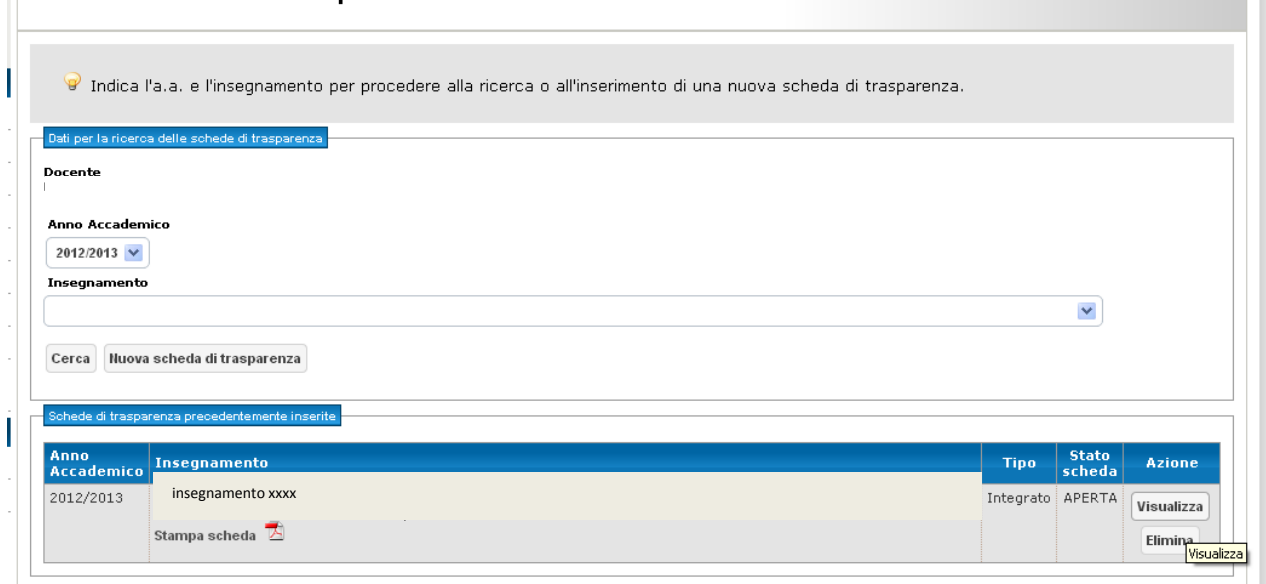

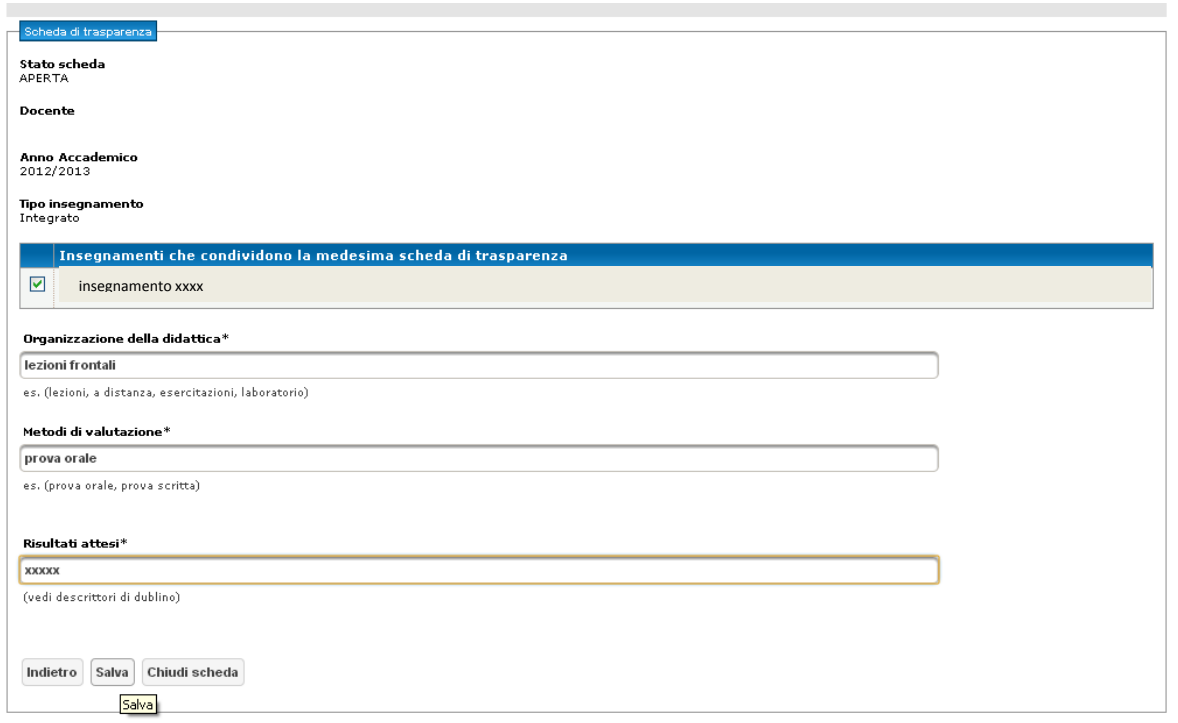

#### GESTIONE RICEVIMENTO STUDENTI

In questa sezione è possibile pubblicare le date e la fascia oraria del ricevimento studenti ed eventuali periodi di sospensione del ricevimento. Inoltre, il sistema consente anche di indicare il numero massimo di studenti che si intende ricevere in ogni data, così da rendere più efficiente il sistema di prenotazione del ricevimento, e di visualizzare l'elenco degli studenti prenotati, cui è possibile indirizzare delle comunicazione ad hoc.

Per inserire un giorno di ricevimento, occorre cliccare su "Aggiungi giorno di ricevimento" e indicare giorno e ora in cui si riceveranno gli studenti. Il giorno e la fascia oraria inseriti verranno visualizzati nella riga sotto-stante e possono eventualmente essere eliminati cliccando sul comando "Elimina" posto sulla sinistra (FIG. 12).

Per sospendere temporaneamente il ricevimento degli studenti, occorre indicare le date di sospensione negli appositi campi e salvare la modifica cliccando su "Aggiungi periodo di sospensione ricevimento"

a an

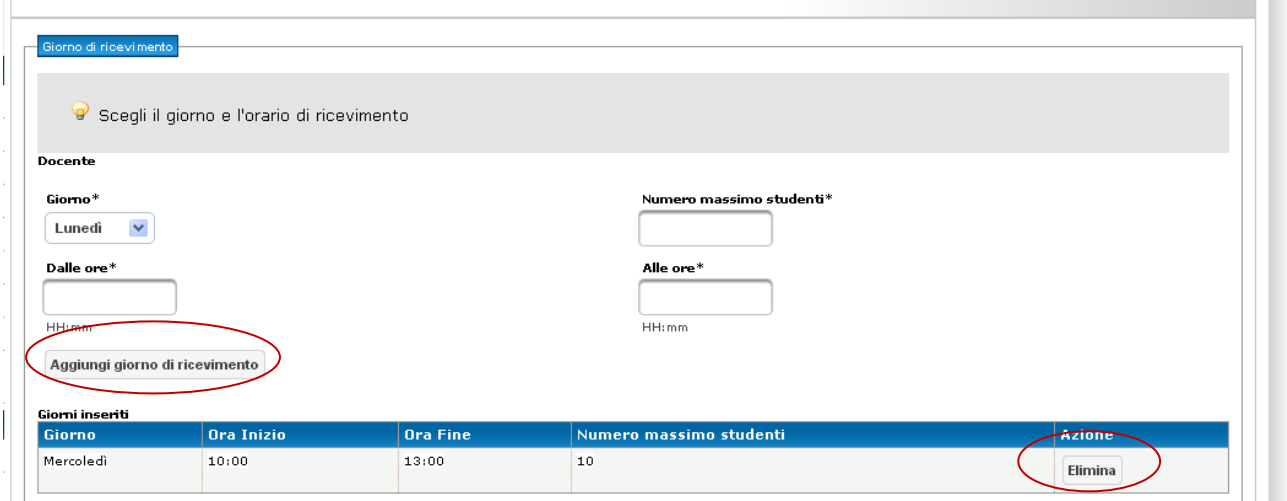

# FIG. 12

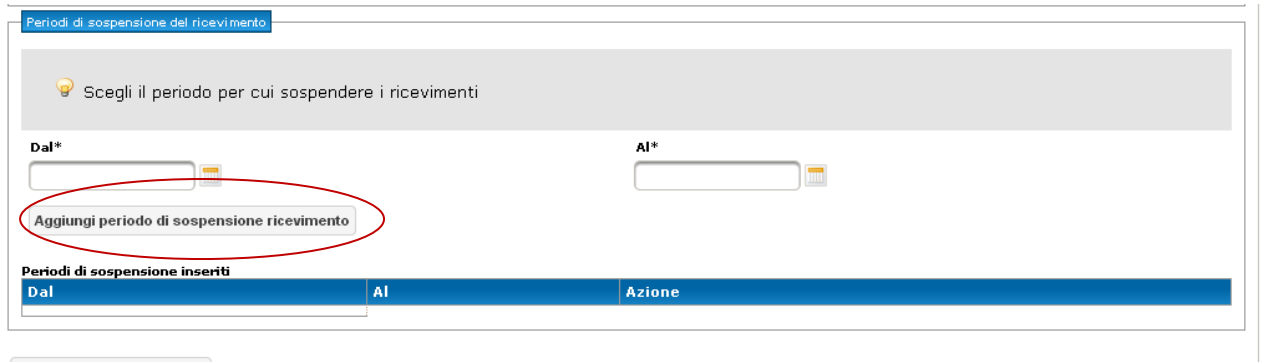

Gestione studenti prenotati

# FIG. 13

Per visualizzare l'elenco degli studenti che hanno prenotato il ricevimento in un determinato giorno occorre cliccare su "Gestione studenti prenotati" (FIG. 14), posto nella parte bassa della schermata; si aprirà così una pagina in cui si può visualizzare l'elenco completo degli studenti iscritti a tutti i giorni di ricevimento o un elenco parziale, filtrato a partire dal giorno di ricevimento scelto.

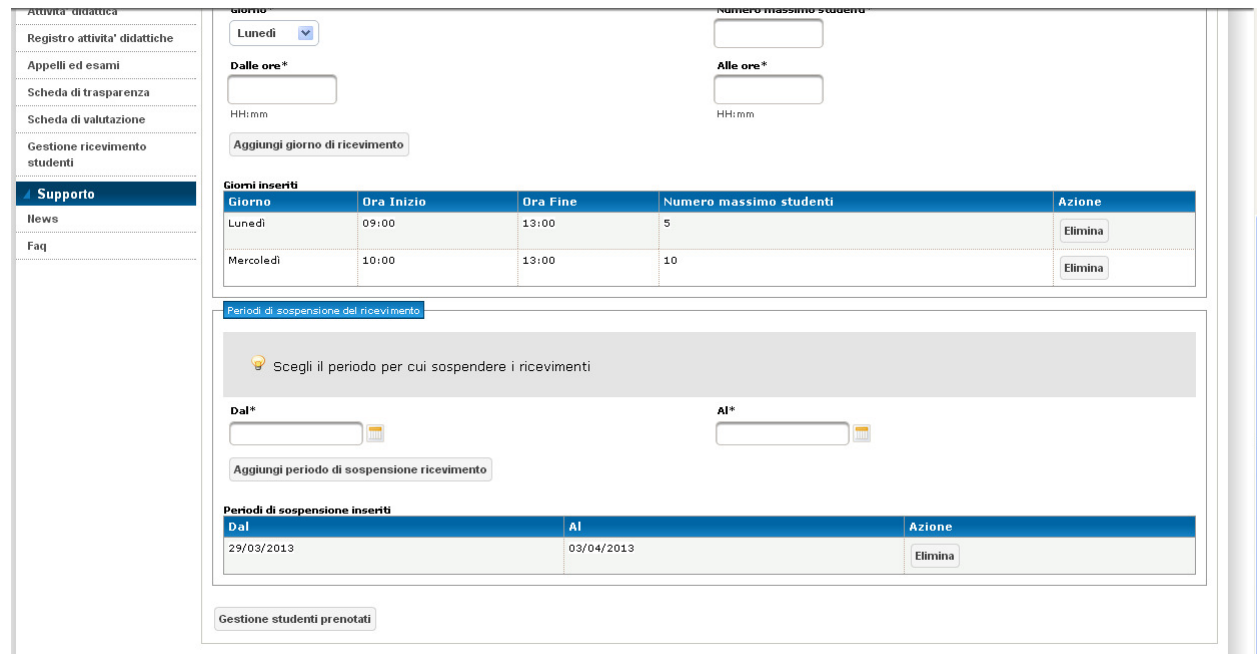

# FIG. 14

 $\hat{\mathbf{r}}$ 

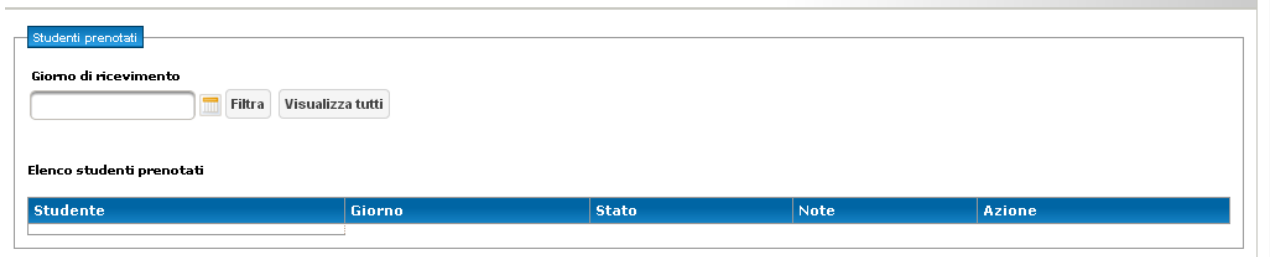